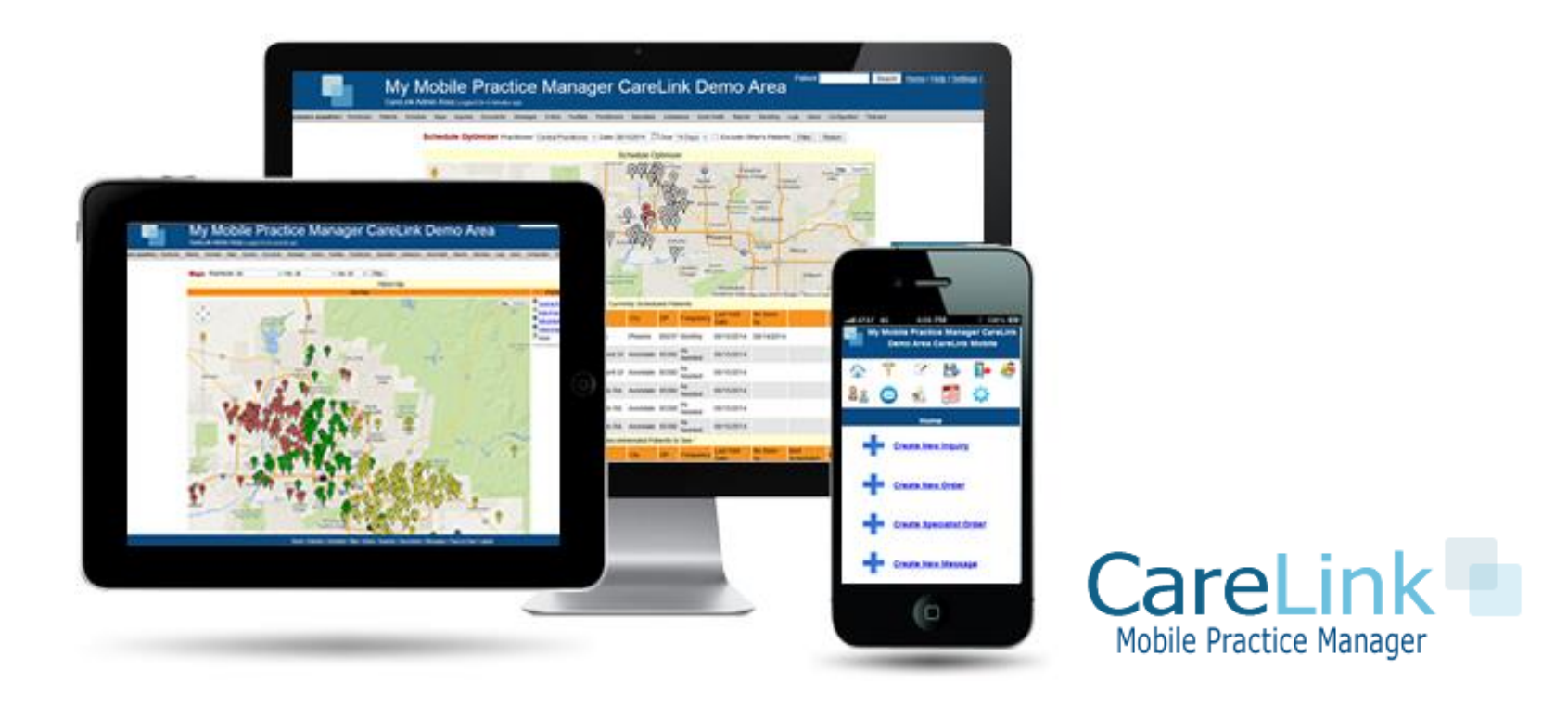

### CareLink Mobile Practice Manager SCHEDULING QUICK START GUIDE

## CareLink Scheduling Quick Start

- Portal Areas and Functions
- Menu Bar and User Roles
- Scheduling Module
- Practitioner Mobile Site
- CareLink Workbooks

See our scheduling how to video at <https://www.youtube.com/watch?v=A8ZN8dt0LYo>

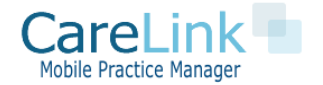

### Getting Started with CareLink

#### PORTAL AREAS AND FUNCTIONS

#### **Administrator Portal Logon**

- Managing patients
- Patient Scheduling
- New Patient and Reminder Workbooks
- Reports

#### **Mobile Practitioner Site**

- Mobile Phone Version of CareLink optimized for Practitioners on the Go
- View Practitioner schedule for day
- Turn by Turn Directions
- Appointment check in

Administrator Logon\*

<https://domain.mymobilepracticemanager.com/carelink/admin/>

Practitioner Mobile Site Logon\* <https://domain.mymobilepracticemanager.com/mobile/>

\*replace domain with link provided during your account set-up

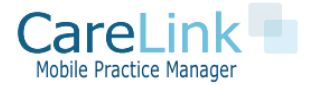

## Getting Started with CareLink

#### MENU BAR AND USER ROLES

The menu bar contains links to all pages within CareLink Click on Heading to View Page Details

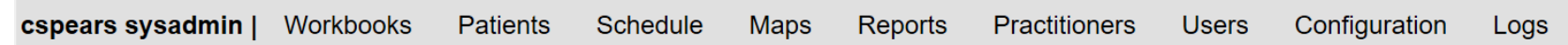

Different Roles have different access rights

Currently there are 5 Roles:

**Sysadmin**: Access to all functions and site configuration settings. Can create, edit, and delete users, export patients, system logs

**Practitioner**: Access to patient functions, scheduling, mobile site

**Office**: Access to all patient and scheduling functions only

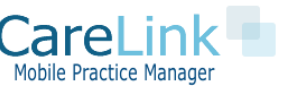

# Patient Scheduling

### FEATURE SET

CareLink has the following patient scheduling features

- Map driven patient scheduling
- Minimize driving distance with schedule optimizer
- One click bulk patient scheduling
- Set patient visit frequency
- View reports of patients overdue or soon overdue for visit
- Confirm scheduled visits and notify facility or patients electronically about an upcoming visit
- Add visits to your Outlook calendar
- Mark visits as "no shows"
- Monthly visits report by provider

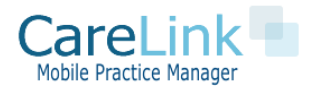

# Patient Scheduling

#### SCHEDULING BASICS

- To view schedule or add patient to schedule go to Schedule Tab
	- Add patients to schedule
	- Change schedule and confirm appointments
	- View and print practitioners daily schedule
	- View patients overdue for a visit based on patient visit frequency

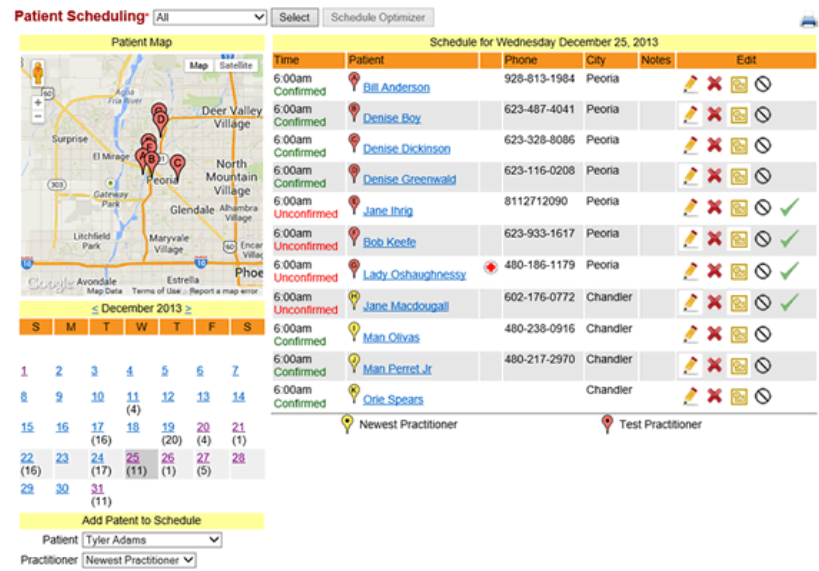

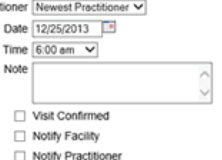

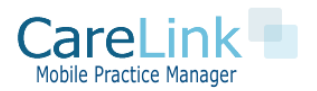

# Patient Scheduling

### HOW TO SCHEDULE A PATIENT

- Schedule includes practitioner, patient, date, time
- Scheduled visits can be confirmed or downloaded to a providers Outlook calendar
- You can also include notes related to a visit
- Notify Facility or Practitioner of visit

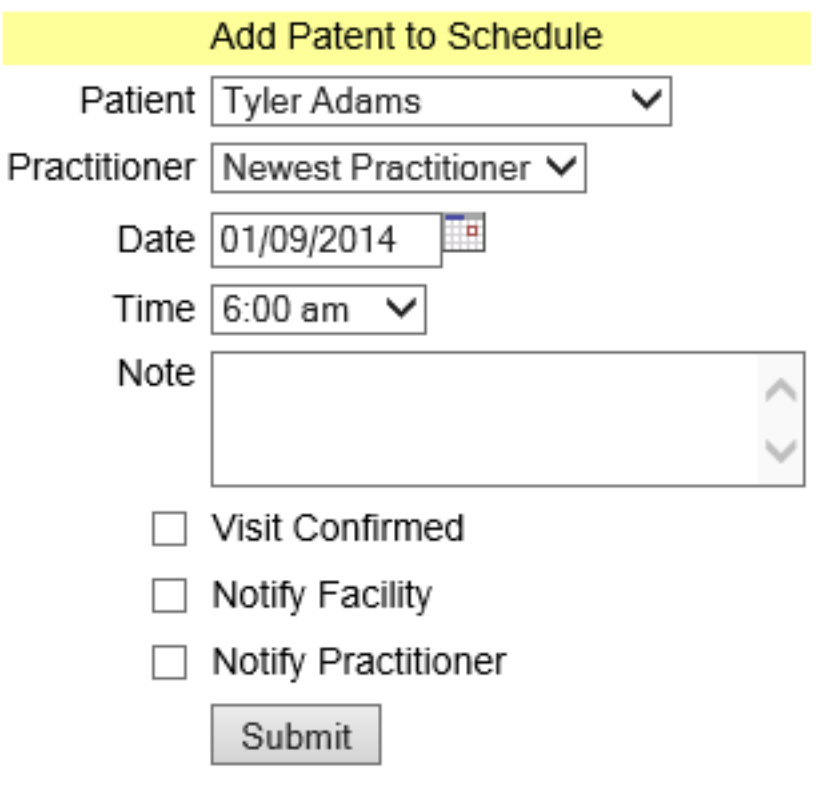

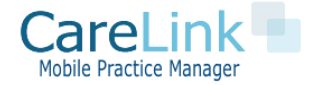

## Patient Bulk Scheduling

#### SCHEDULE MANY PATIENTS AT ONCE FOR THE SAME DAY

- Schedule more than 1 patient at a time for a practitioner using the 'Bulk Scheduler'
- Click patients you wish to schedule and date
- Can use filters to view patients by city, practitioner, etc..

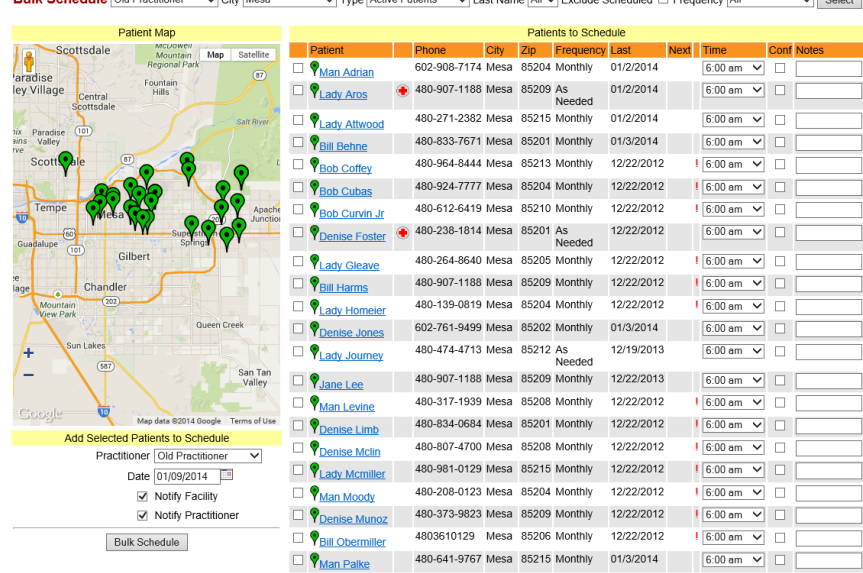

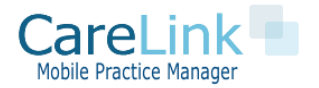

# Recurring Scheduling

- You can set patients up for recurring scheduling if you wish and schedule them up to 52 weeks out
- Click on the C<sub>2</sub> icon on the patient page or schedule-> recurring
- Fill in details of recurring scheduling event

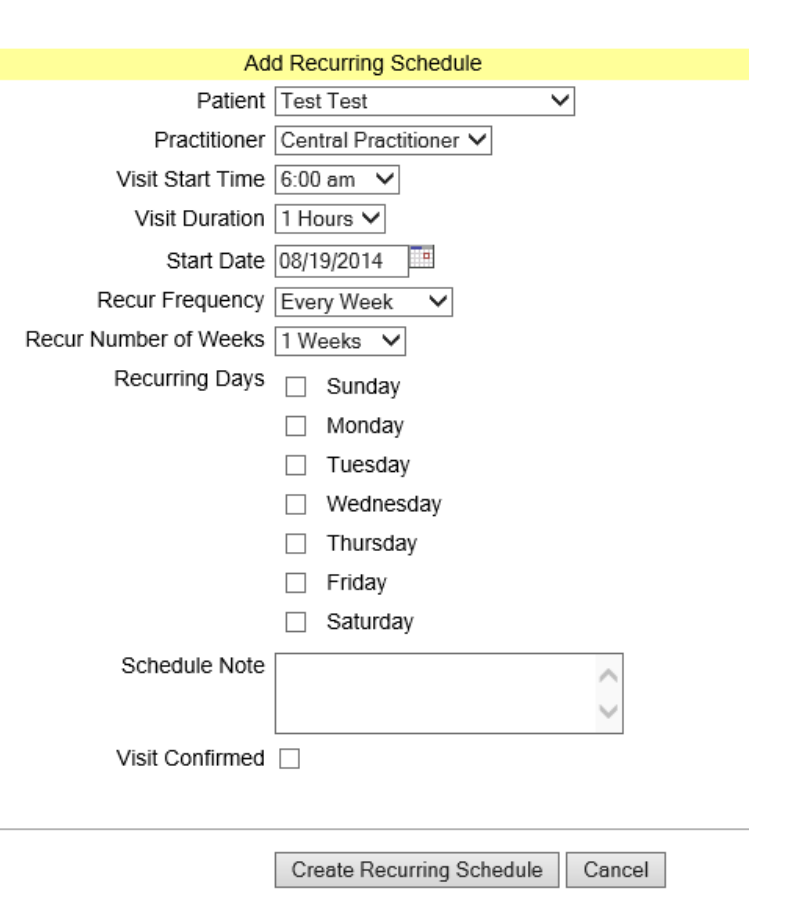

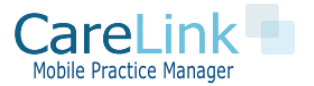

### Using the Schedule Optimizer

MINIMZE DRIVING DISTANCE WITH SCHEDULE OPTIMIZER

- In schedule page select a date and practitioner with 1 or more patients scheduled
- **Schedule Optimizer** button will show current schedule and other potential patients to schedule sorted by closest driving distance
- Click and send them to bulk scheduler to complete the scheduling process

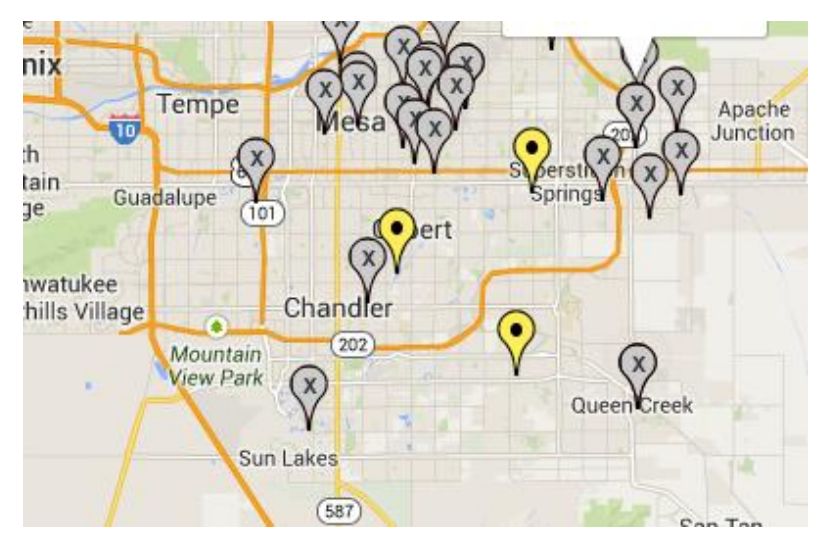

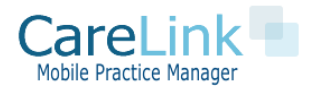

### Using the Driving Optimizer MINIMZE DRIVING DISTANCE WITH DRIVING OPTIMIZER

- **The Driving Optimizer** will show the optimal driving directions for the day's schedule
- Select start and end location and patient stops
- Add practitioners home address to show as start and end point

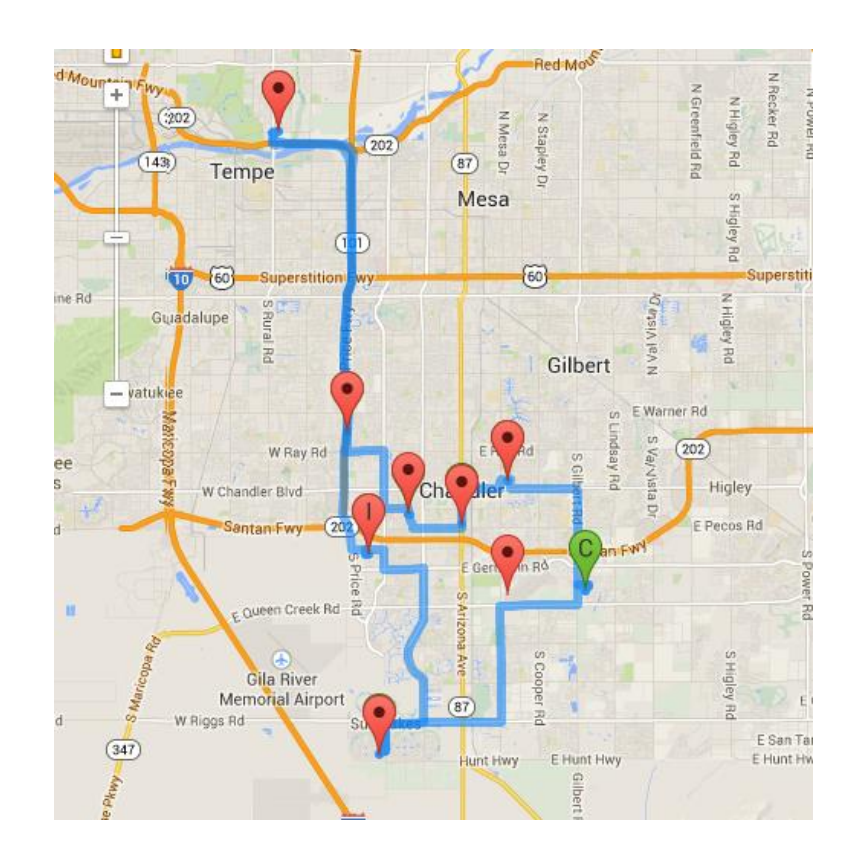

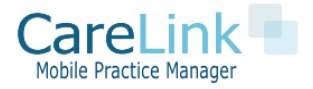

## Appointment Optimizer

#### SCHEDULE PATIENT APPOINTMENT TIMES BASED ON DRIVING ROUTE

- The Appointment optimizer is found from the driving optimizer and scheduling page
- Shows optimal order to visit patients
- Can update all appointment times to optimal order in one click

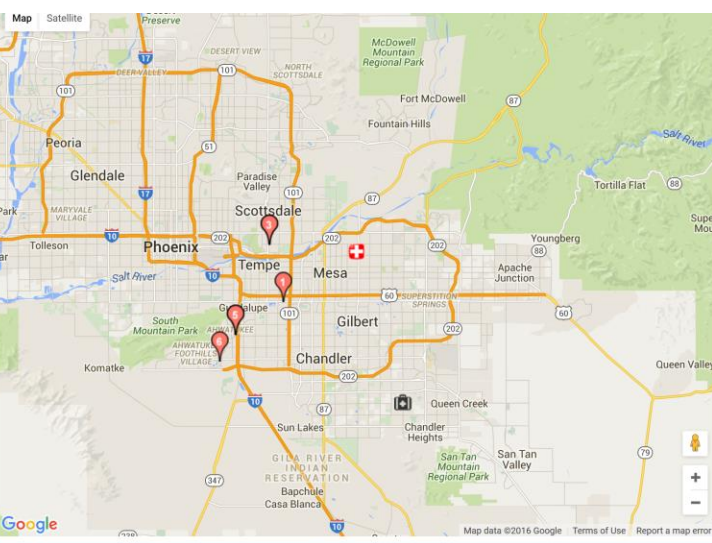

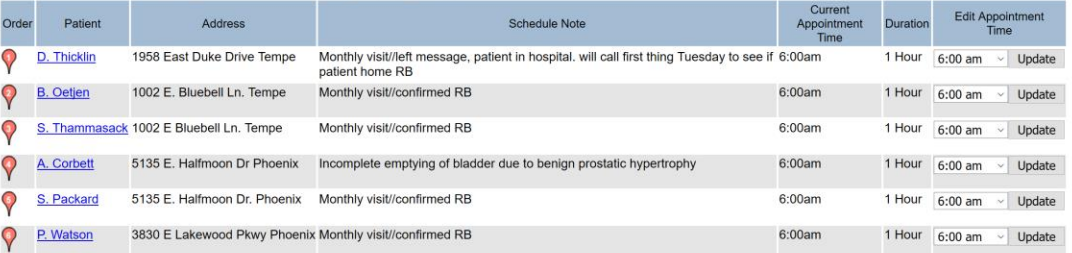

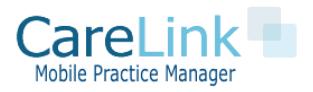

### Practitioner Mobile Site

#### MOBILE SITE FOR PRACTITIONERS ONLY

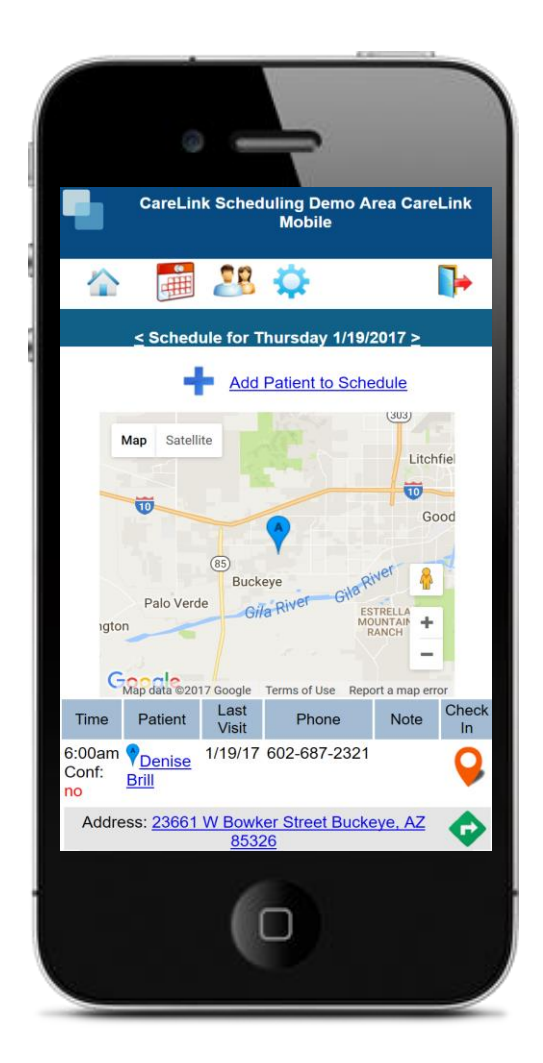

Mobile Scheduling Page Functions

- View Today's schedule ordered by patient appointment time
- See Today's schedule on a map
- "Check in" to an appointment lets office staff know you have arrived
- Get Driving Directions from your current location
- Add patients to your schedule

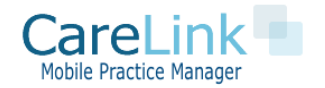

### Using Workbooks

USING CARELINK WORKBOOKS

Schedule Module Workbooks

- **1. New Patient Workbook:** Manage eligibility, referral source and scheduling of new patients
- **2. Reminder Workbook :** Set reminders for future events for a given patient

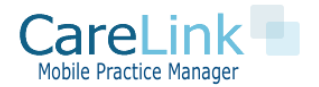

### Questions?

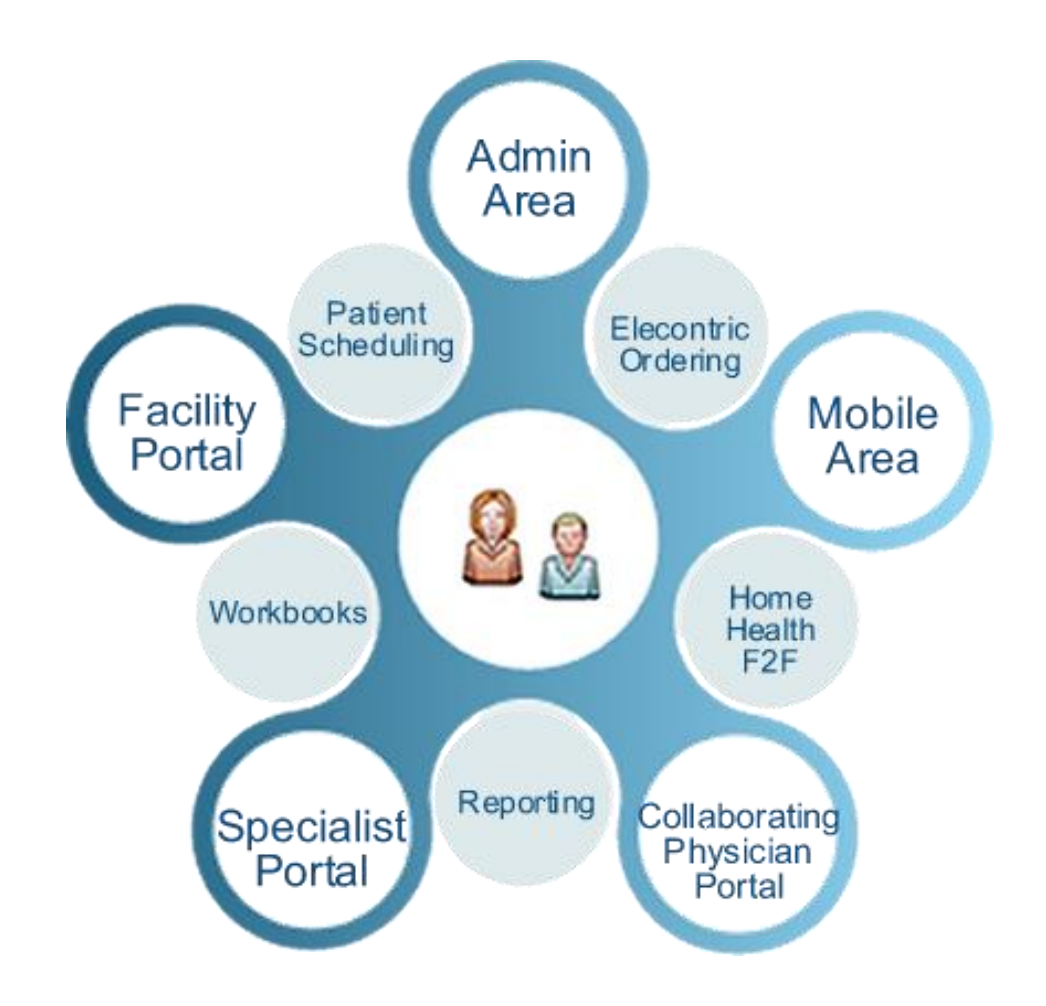

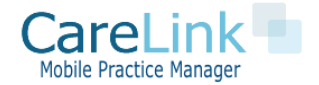